# DELIVERABLES

SURVEY AND DESIGN CONTAINER FILES

### **TOPICS**

- **Container Files**  supports understanding the structure of design deliverables to project delivery activities.
- **Live Nesting of References**  supports accessing civil data from other disciplines and efficiently assembling contract plans.
- **Survey and Design Deliverables**  OPNP, XEC\_bas, TERR\_CF, CORR\_CF, GEOM\_CF - knowing how these are created should help you better utilize them in your work.

## SEED FILES

• Design Model Seed Files

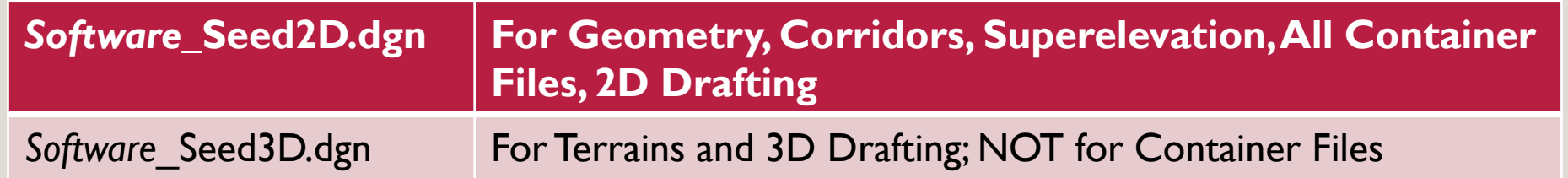

- Drawing Model Seed File
- Sheet Model Seed File: Seed2D Sheet.dgn

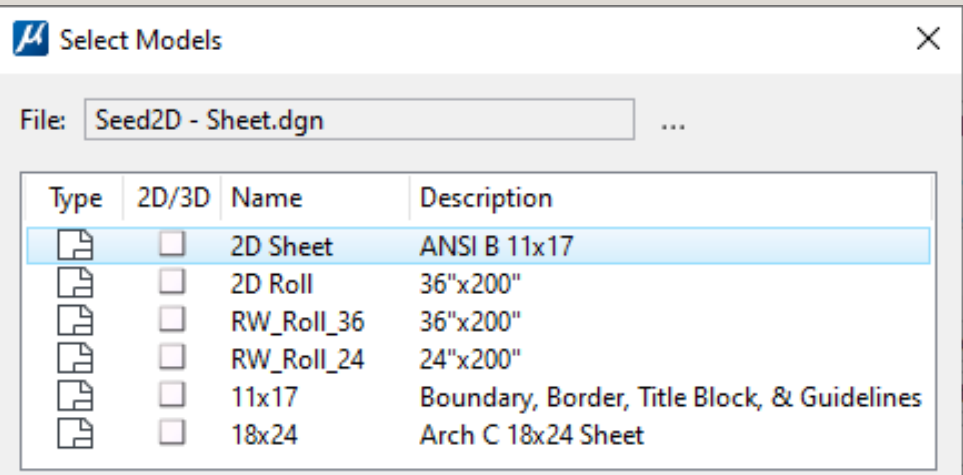

ODOT uses software-specific seed files with the software name. Civil Container Files must be made from OpenRoads\_Seed2D.dgn or OpenSite\_Seed2D.dgn There are six different sheet-type models available for beginning work. Some have boundaries and even title blocks.

### MODEL ANALOGY

#### SINGLE PAGE IN A NOTEBOOK A MODEL IN A DESIGN FILE (DGN)

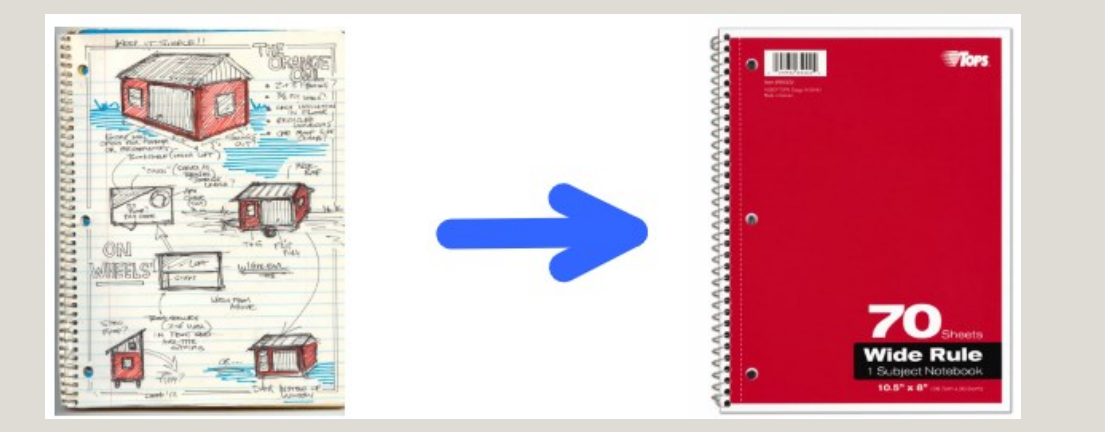

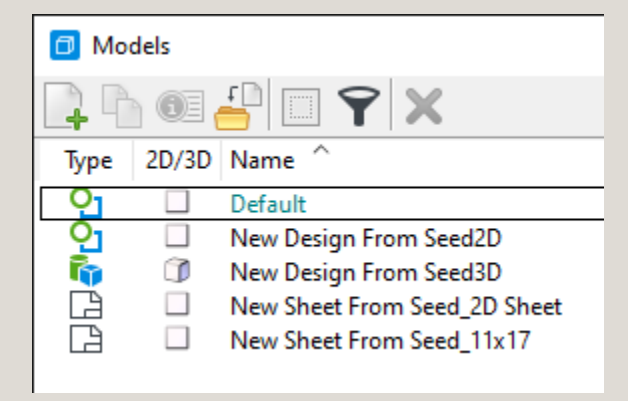

A new model is like a blank page in a notebook - a fresh drawing place. The new model doesn't have to be empty - it can be a template for standard work.

When we need a fresh place to work in a notebook, we turn the page. When working with MicroStation in a DGN file and we need a fresh place to work, we can create a new model.

OpenSite and OpenRoads users should use the Default model for civil work and allow the software to create new models

### CHOICES WHEN MANUALLY CREATING NEW MODELS

#### Design From Seed

- 2D
- 3D

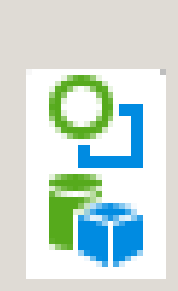

#### Sheet From Seed

- Sheet size
- Graphics

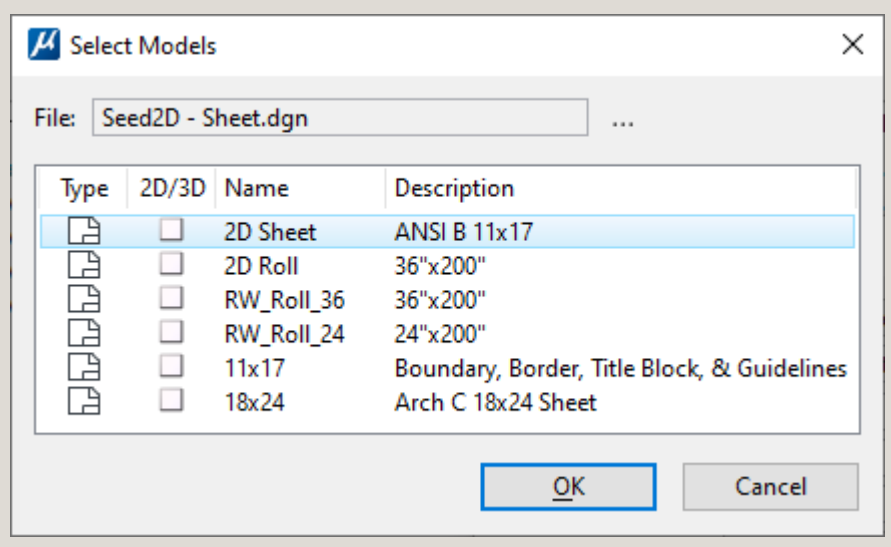

The icons that show the differences between models are also shown in the Models dialog. There are Type icons: Design, Drawing, and Sheet – and there are 2D/3D icons.

### CONTAINER FILES – THERE'S MORE INSIDE

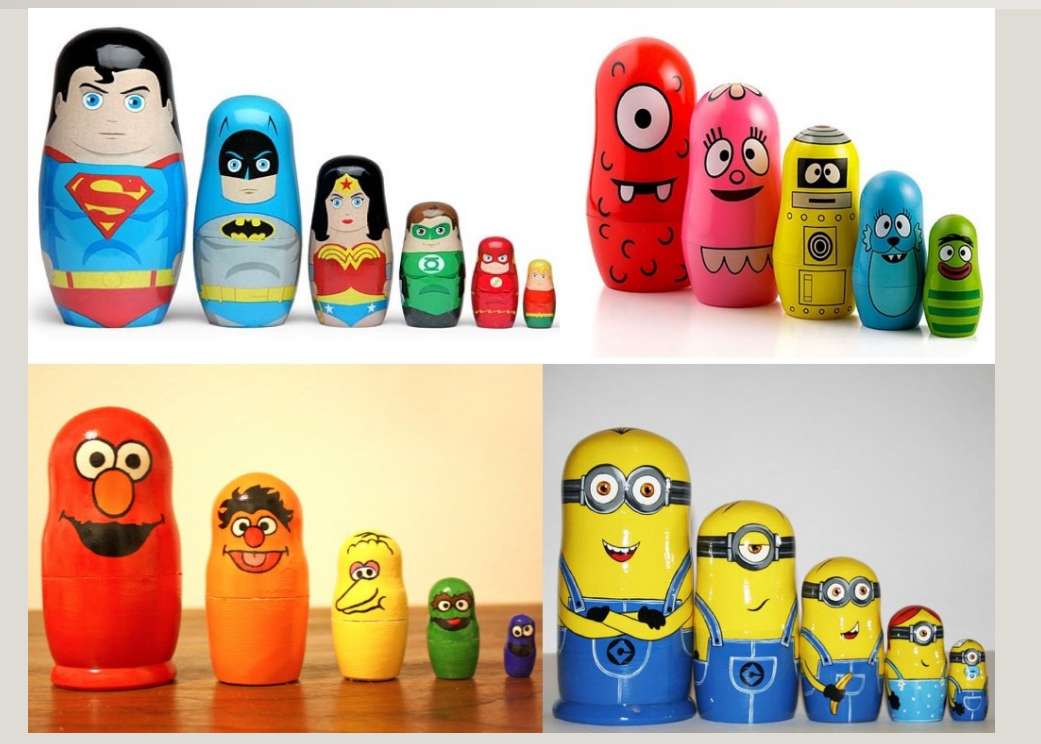

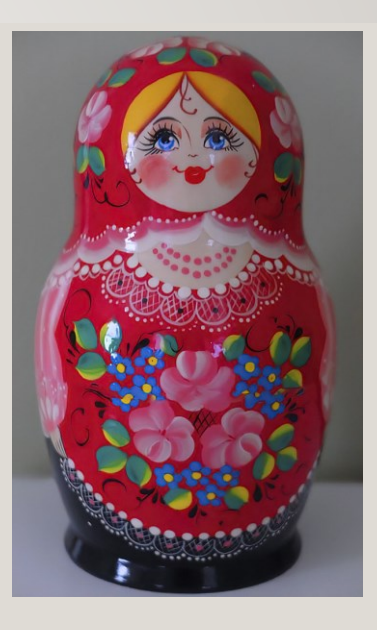

[This Photo](https://www.flickr.com/photos/joeyz51/50259702517/) by Unknown Author is licensed under [CC BY-NC-ND](https://creativecommons.org/licenses/by-nc-nd/3.0/)

[This Photo](https://drydenart.weebly.com/fugleblog/nesting-dolls-drawing-animation) by Unknown Author is licensed under [CC BY-SA-NC](https://creativecommons.org/licenses/by-nc-sa/3.0/)

Pretty sure the term "live nesting" is related to nesting dolls. Each doll nestled inside its parent doll is similar to a reference attachment (child) inside the master DGN file (parent).

## CONTAINER FILES

• MicroStation – CAD technicians have been using container files for referencing and assembling plan sets for quite some time – a CAD Base File is a type of container file.

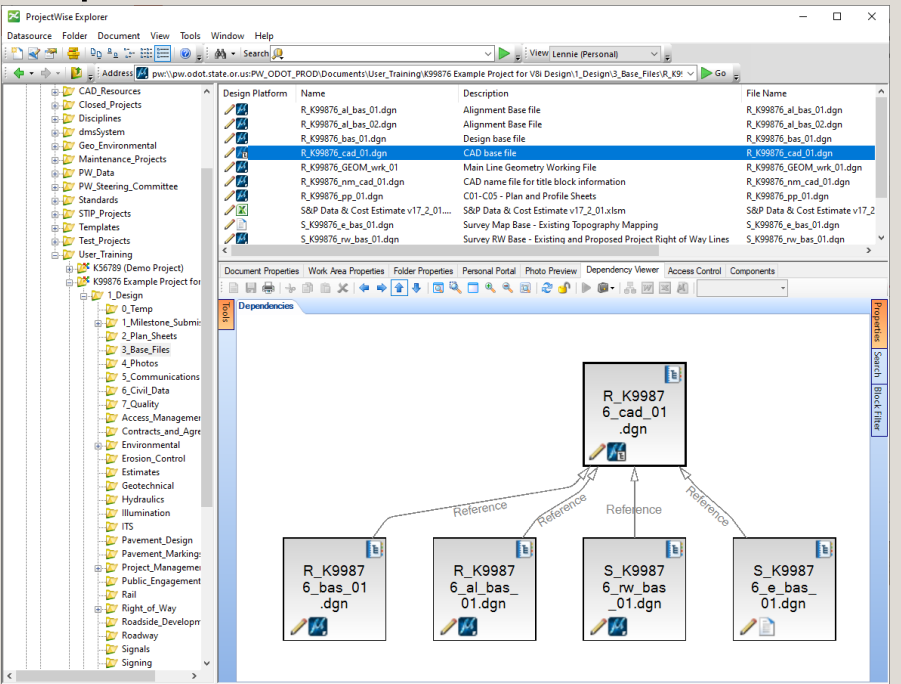

The Dependency Viewer in ProjectWise Explorer shows a CAD Base File with four reference attachments. A CAD Base File is a type of container file.

## CIVIL CONTAINER FILES

ODOT uses the container file concept to allow access to civil data through reference attachments. Container files (CF) are created from a 2D seed file using: MicroStation, OpenSite Designer or OpenRoads Designer.

Examples are R\_K#####\_CORR\_bas\_**CF**\_##.dgn, R\_K#####\_GEOM\_bas\_**CF**\_##.dgn, and S\_K#####\_TERR\_e\_bas\_**CF**\_##.dgn

Typical CIVIL container files have:

- only one visible model Default
- Default model is 2D
- Few graphics in the Default model
- One or many reference attachments in the Default model
- May use nested referencing

Civil container files have specific requirements and the most important is – it is created from a 2D file seed file.

### CIVIL CONTAINER FILES

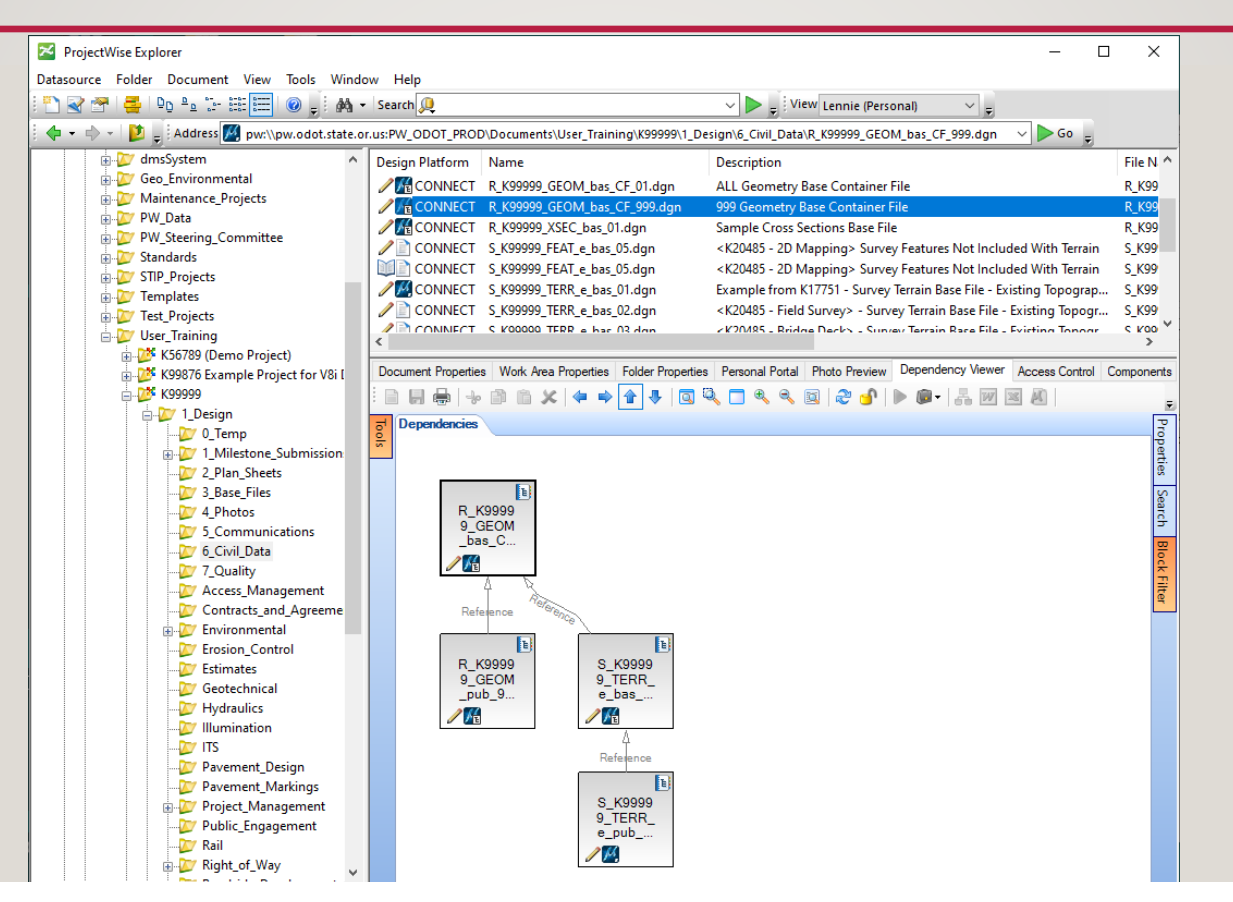

The Dependency Viewer in ProjectWise Explorer shows a Geometry Base Container File with four reference attachments – at different levels. Live nesting will need to be toggled on for the Terrain Container File attachment in order to see the published terrain graphics nested inside.

### LIVE NESTING DEPTHS

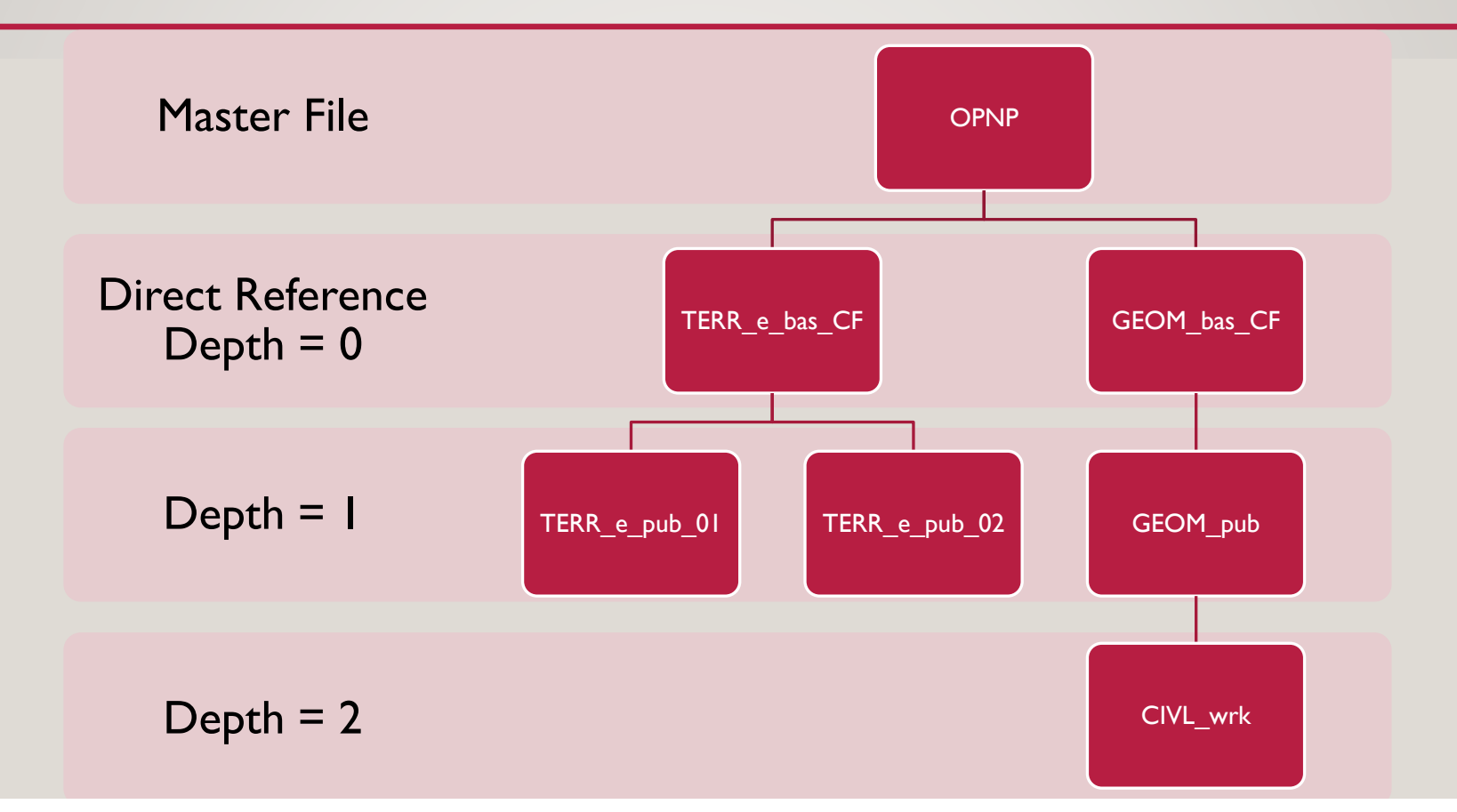

Good practice when attaching references with Live Nesting is to begin with Depth = 1. If you don't see the graphics, increase the depth by one until the graphics are seen. OPNP: O = ORD/OSD-generated; PNP = Plan and Profile

### ADDING LIVE NESTING

#### WHILE ATTACHING REFERENCE ON REFERENCE DIALOG

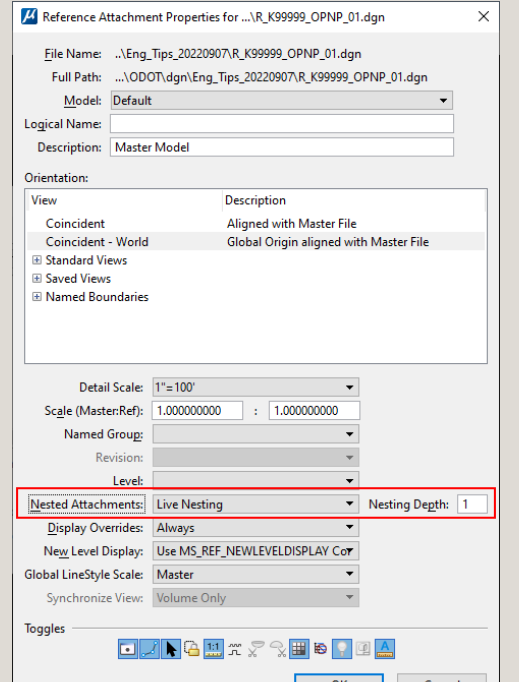

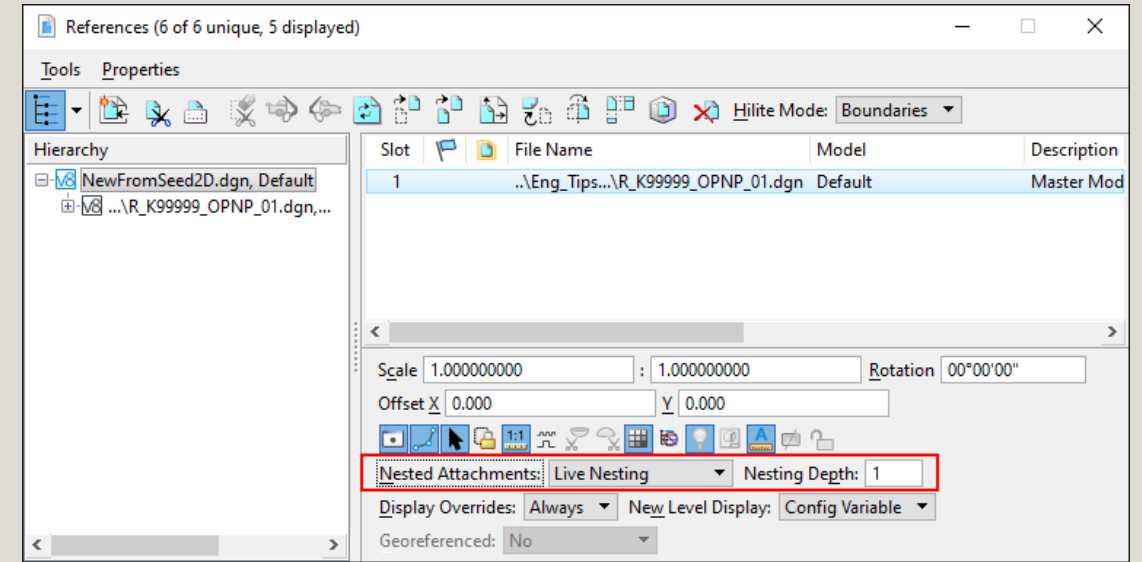

Live Nesting can be toggled on at the time the reference attachment is made and also toggled on later using the References dialog.

### REFERENCE DIALOG SHOWS THE MODEL NAME

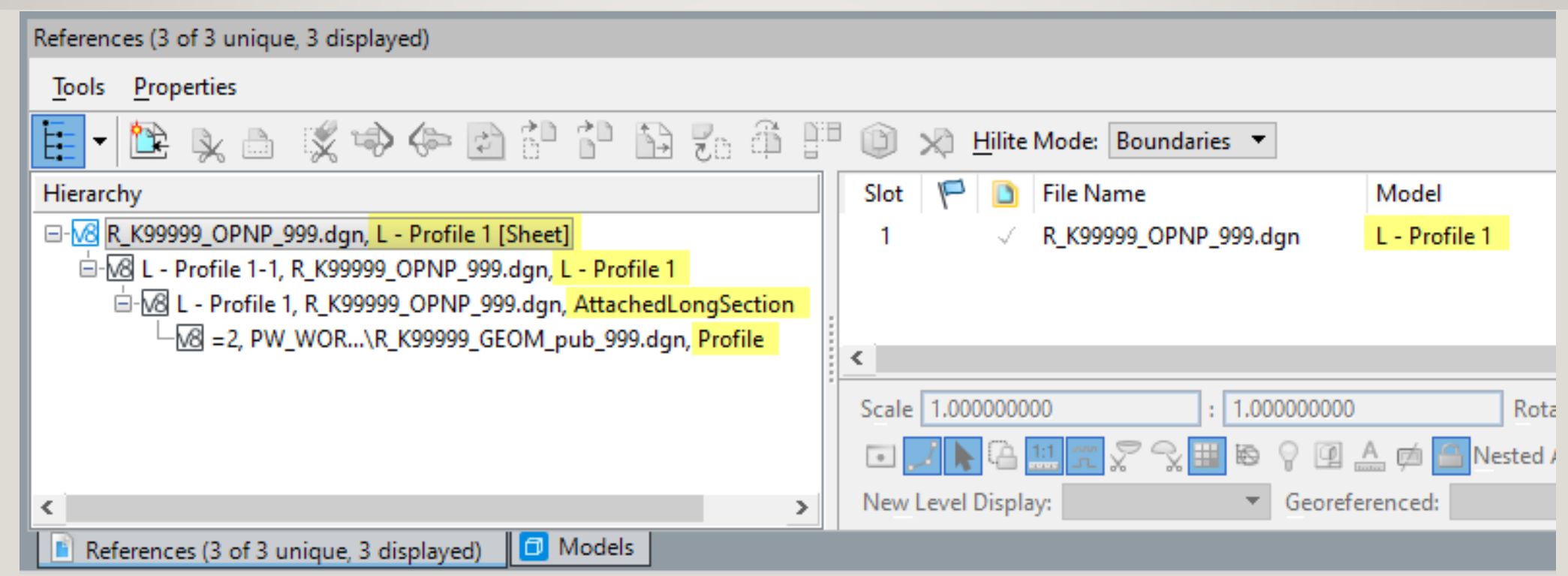

When Live Nesting is used to attach a sheet model that was created by ORD, you can see the nested model names (highlighted yellow). Note that "AttachedLongSection" and "Profile" are dynamic models that cannot be directly attached as a reference – they do not appear in the Models pick list when attaching references.

#### SURVEY DELIVERABLES – S\_K######\_TERR\_E\_bas\_CF\_## and S K##### TERR\_e\_pub\_## **Field Books**

- ▲ A Terrain
	- Design\_Boundary
	- Design\_Contours
	- Existing\_Boundary
	- Existing\_Contours
	- Existing\_Features
	- Existing\_Triangles
	- $\diamondsuit$  Finish\_1\_Triangles
	- Finish\_2\_Triangles Finish\_3\_Triangles
	- Finish\_4\_Triangles
	- Finish\_5\_Triangles
	- Finish\_6\_Triangles
	- Finish\_7\_Triangles
	- Subgrade\_1\_Triangles
	- Subgrade\_2\_Triangles
	- Subgrade\_3\_Triangles
	-
	- Subgrade\_4\_Triangles Subgrade\_5\_Triangles
	-
	- Subgrade\_6\_Triangles
	- Subgrade\_7\_Triangles
	- Survey\_Contours-Triangles
	- Survey\_Contours-Triangles-Oversampling

#### **Terrain deliverables from Survey will use "Existing" feature definitions**.

Before attaching "pub" to "CF" – perform the following on "pub" file:

- Toggle off display of survey field book point features related to linear features
- Toggle off levels for RandomPt, BrkLines, ExtLine, and PT\_Locator

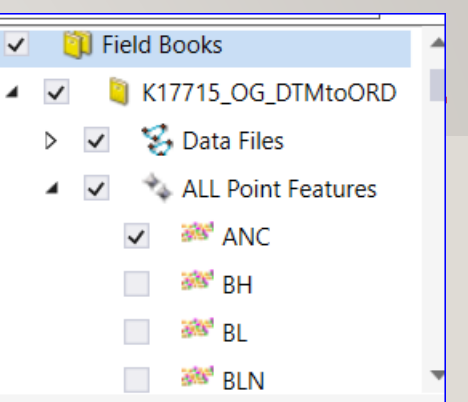

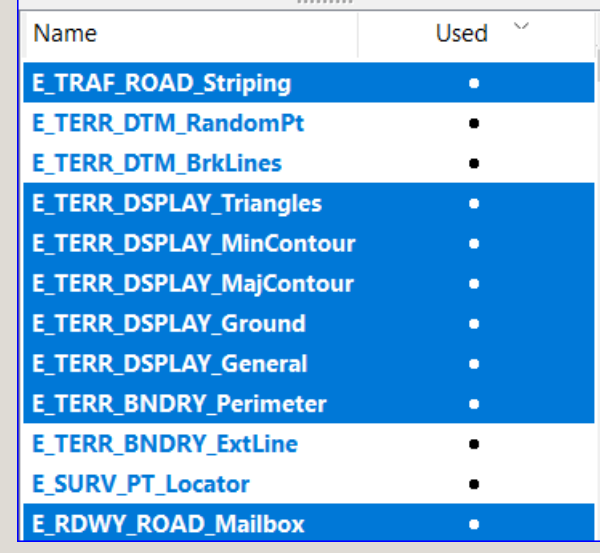

The "Survey" terrain feature definitions use different symbology that what is expected on plans. Terrains that are in process of survey work will use the "Survey" terrain feature definitions.

## DESIGN DELIVERABLES – OPNP & XSEC bas

#### The Plans Production Process and Design Deliverables

The CONNECT Processes group along with the ORD and CAD Standards Committees have been working on efficient methods for using both MicroStation CONNECT and OpenRoads Designer to produce contract plans. The following documents explain methods to create the files that display the design using OpenRoads Designer and methods of assembling that data into sheets using MicroStation CONNECT.

×

- Design Deliverables for Plans Production
- Plans Production Process
- Using OpenRoads Designer and the ODOT Drawing Boundary Seeds
- Civil Drawing Boundary Sizes
- ORD and MSCE for Plan and Profile Sheets

Steps to Create an OPNP or XSEC bas Design Deliverable

**OPNP File Creation** 

**XSEC** bas File Creation

**3D Design Deliverables** 

The documents below explain methods to create 3D Design Deliverables for eBids and construction handoff packages using OpenRoads Designer.

Presentation at TRAM conference Nov. 9, 2022

Creating 3D Design Deliverables from ORD

Information about Design Deliverables and the Plans Production Process can be found on the EAST website in either User Guide: MicroStation or OpenRoads/OpenSite Designer.

### WHY DO WE HAVE TO USE DESIGN DELIVERABLES?

Displaying a profile or cross section design in drawing and sheet models is the only method that OpenRoads/OpenSite Designer provides for expressing the horizontal and vertical design with permanent graphics.

- The dynamic profile and cross section models used by designers with OpenRoads/OpenSite Designer cannot be attached as references!
- The dynamic profile and cross section models are not available for other discipline designers to use in their design!
- The dynamic profile and cross section models are not available for CAD technicians to use in plans production!

This question always comes up…

## OPNP, XSEC\_BAS, AND OTHER CONTAINER FILES

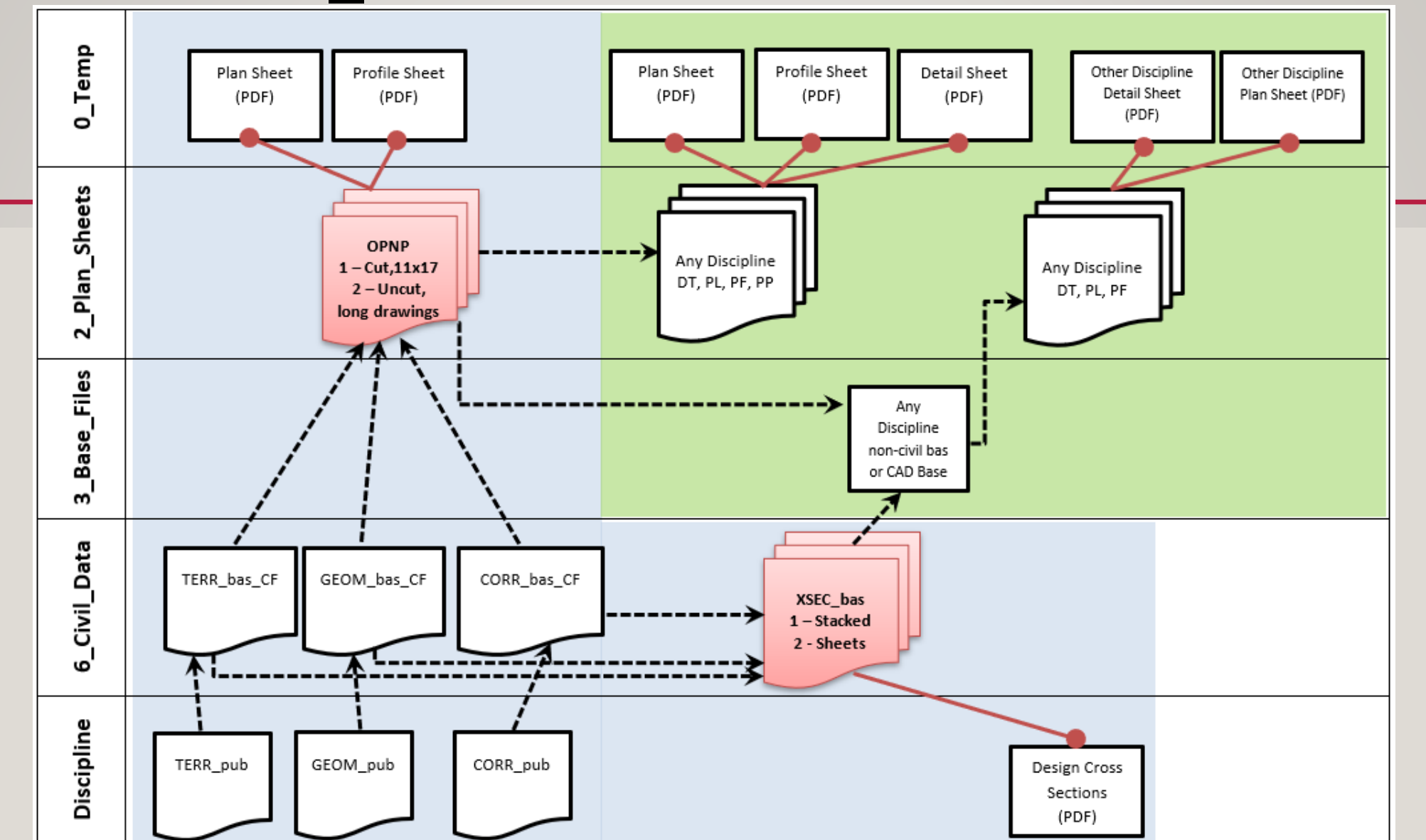

This swim lane schematic of the ProjectWise folder usage shows the OPNP and XSEC\_bas Design Deliverables at the heart of the plans production process, being fed information from other Container Files in the 6\_Civil\_Data folder.

### LEVEL DISPLAY CONTROL – CIVIL DRAWING BOUNDARY SEEDS

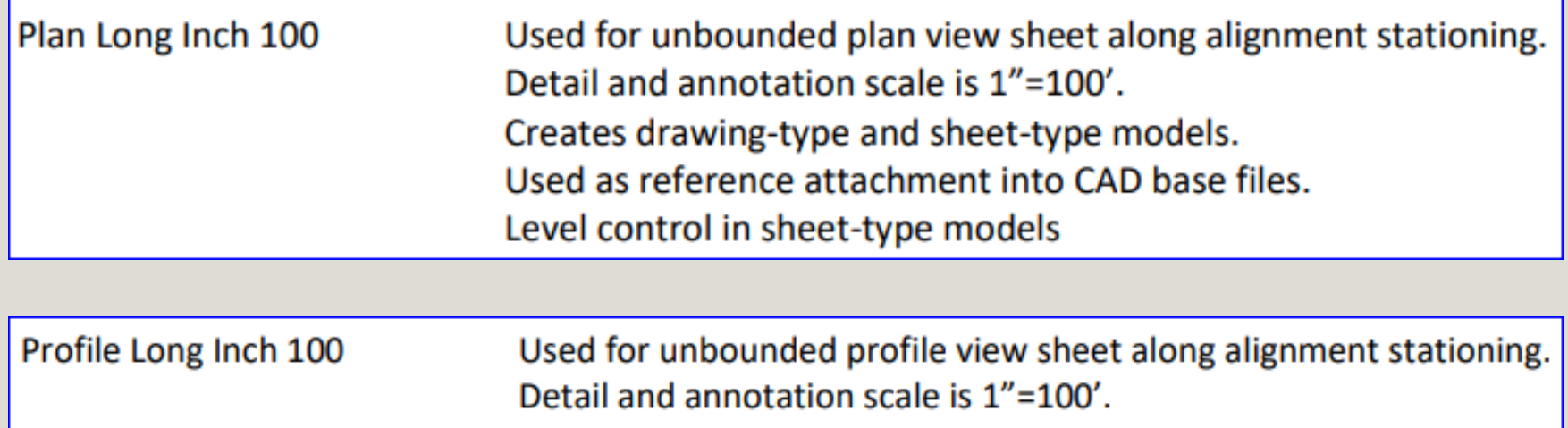

Creates drawing-type and sheet-type models.

Used as reference attachment into CAD base files.

Level control in sheet-type models

The "Long" civil drawing boundary seeds put the level display control in the hands of the person creating sheets. Other drawing boundary seeds put the level display control in the design model where the data is attached as references.

### LEVEL DISPLAY CONTROL CHOICES – FROM DRAWING BOUNDARY SEEDS

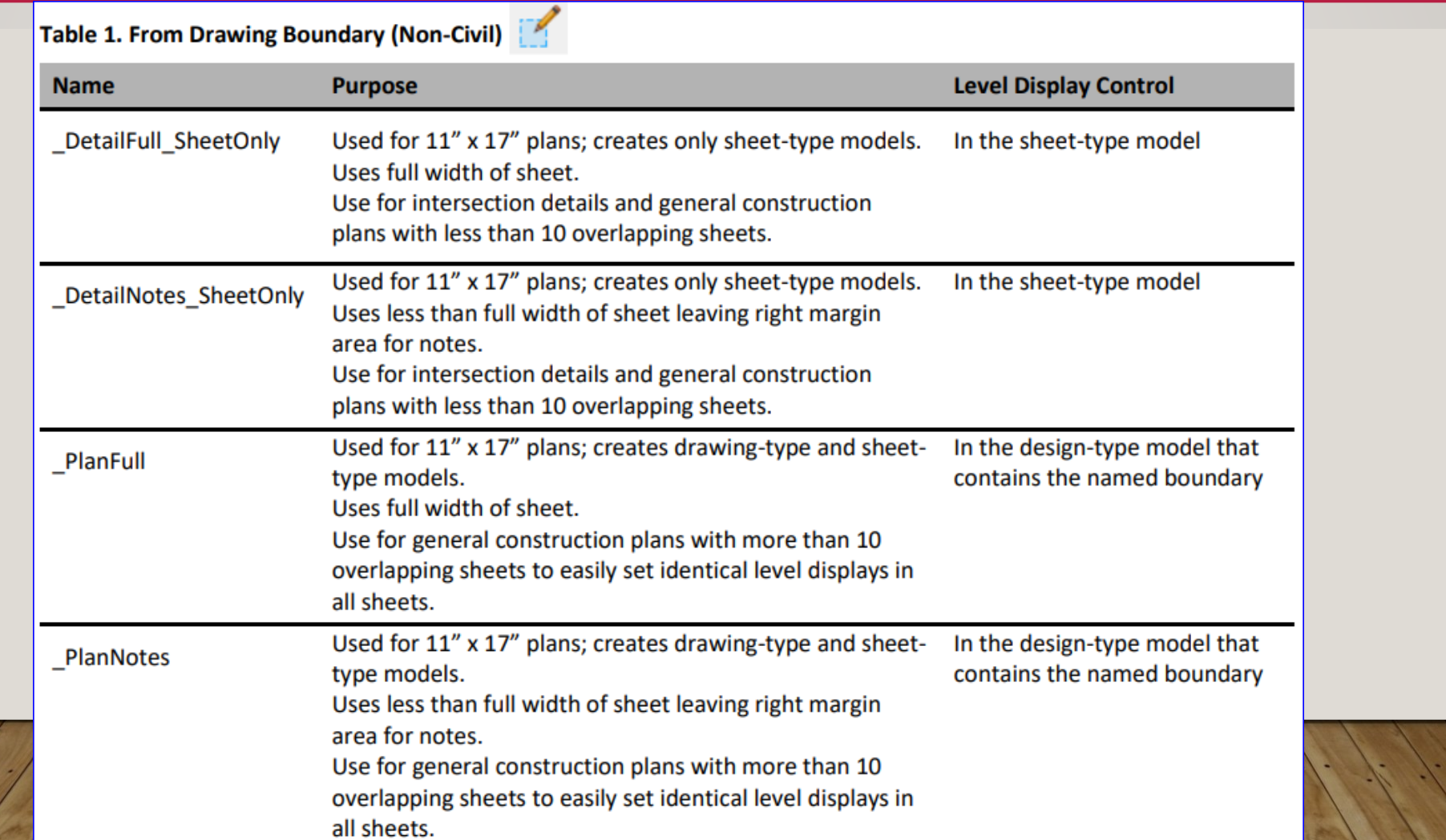

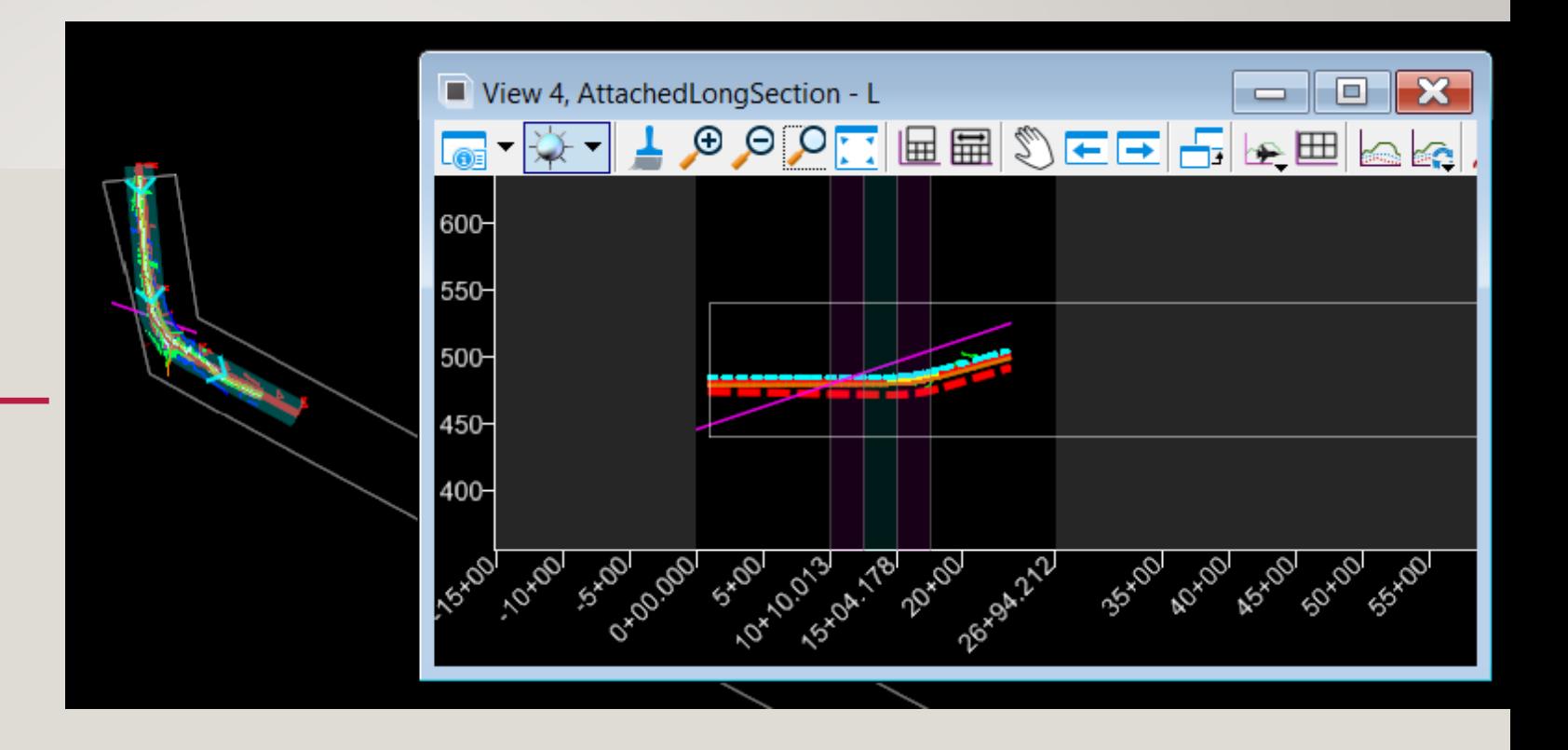

### DEMO

OpenRoads Designer

Create long drawings – both plan and profile – as a Roadway deliverable.

A project may benefit from more than one OPNP file; certainly, different disciplines that have need of different initial level display settings should create a discipline-specific OPNP file to feed plan sheets.

### DEMO

MicroStation CONNECT

Cut profile sheets in a PF file that references the OPNP long profile drawing model.

#### 大  $\star$   $\uparrow$   $\times$ Level Display - View 1 **View Display** ▼  $\triangledown$  (none)  $\triangledown$  Levels  $\triangledown$ E-68 R\_K99999\_OPNP\_999.dgn, L - Profile 1 [Sheet] E-M8 L - Profile 1-1, R\_K99999\_OPNP\_999.dgn, L - Profile 1 E-M L - Profile 1, R\_K99999\_OPNP\_999.dgn, AttachedLongSection

-M& =2, PW\_WORKDIR:...\R\_K99999\_GEOM\_pub\_999.dgn, Profile

/ Reference Attachment Properties for ...\R\_K99999\_OPNP\_999.dgn  $\times$ File Name: PW\_WORKDIR:dms99235\R\_K99999\_OPNP\_999.dgn Full Path: ...\pw\_odot\_prod\isd806\dms99235\R\_K99999\_OPNP\_999.dgn Model: Default **Description** Logical Name: Name Master Model Default Description: L - C01 L - C01 [Sheet] Orientation: L - C02 View L - C02 [Sheet] Coincident  $L -$  Profile 1 Coincident L - Profile 1 [Sheet] E Standard ViL - Profile 2 E Saved View: L - Profile 2 [Sheet] **⊞ Named Bou** 

The Directory Tree of the Level Display dialog (top) and the Reference Attachment Properties dialog with the Models pick list expanded (bottom) illustrates that the dynamic models that ORD creates and manages are not available for direct reference attachment. This is exactly the reason that the OPNP and XSEC bas files are required for project delivery.